[Динамический логотип](#page-0-0)

<span id="page-0-0"></span>[Маркеры возрастных ограничений](#page-4-0)

## **Динамический логотип**

Динамический логотип представлен в виде последовательности картинок в формате tga. Каждая картинка имеет размер 720х576.

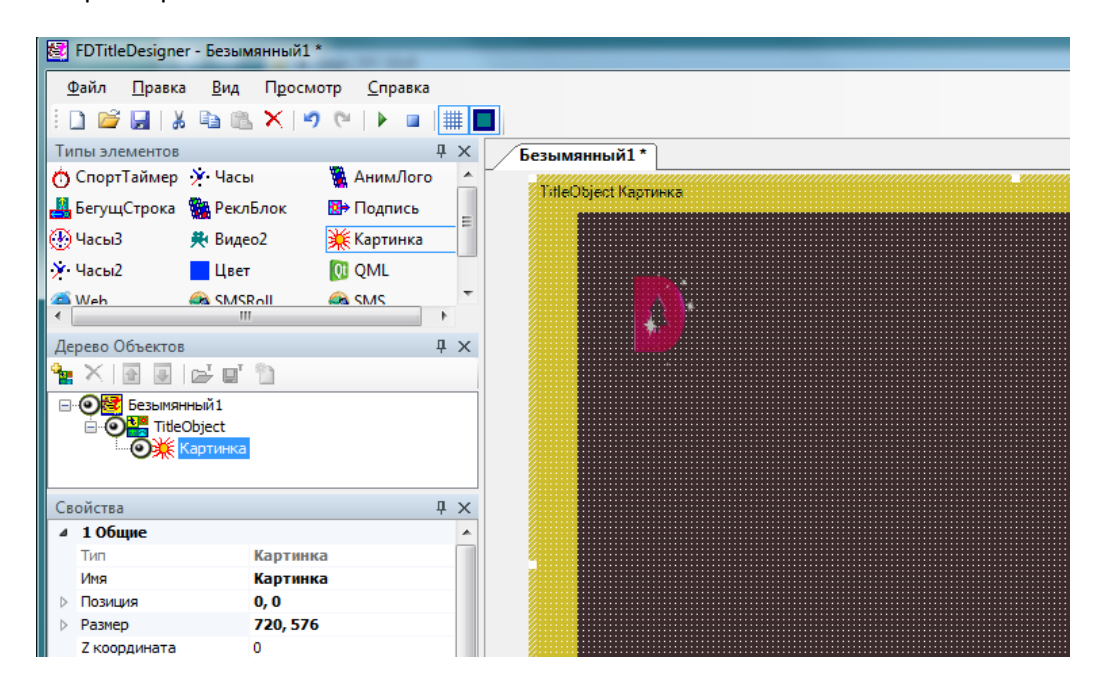

Изображение имеет неправильные пропорции.

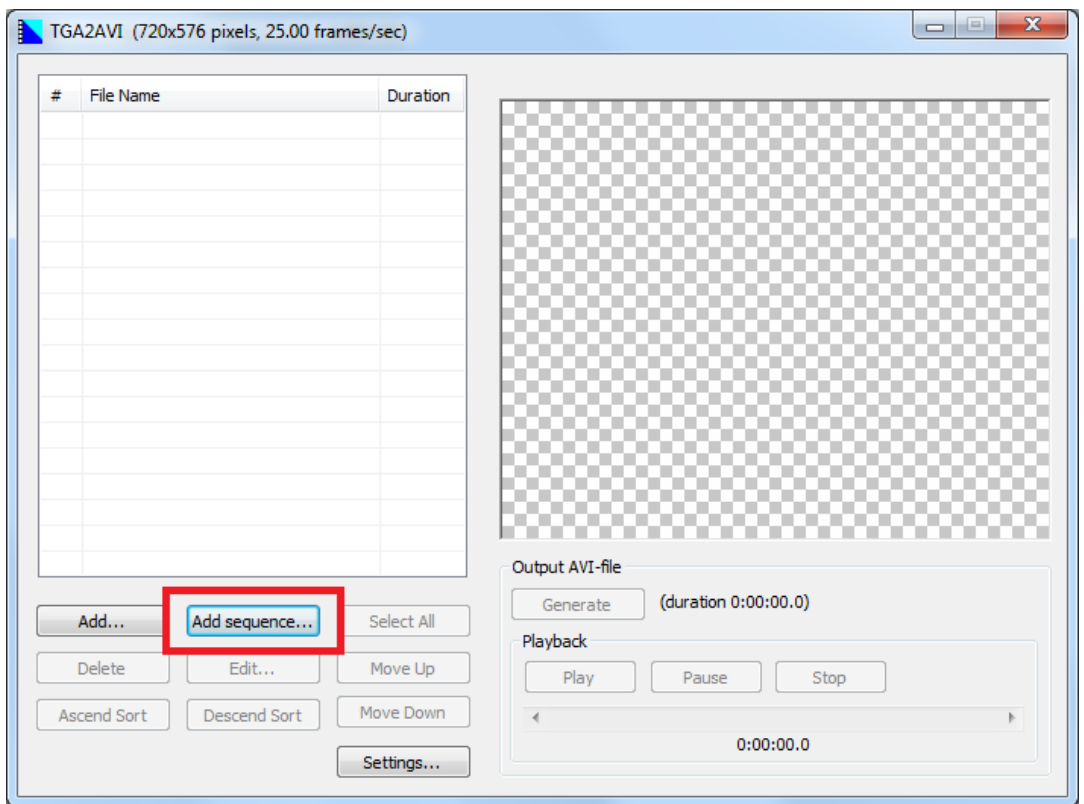

Последовательность картинок необходимо "сшить" в программе TGA2AVI в один видеофайл. Запускаем программу (C:\Program Files\ForwardT Software\TGA2AVI\TGA2AVI.exe). Нажимаем кнопку "Add sequence..."

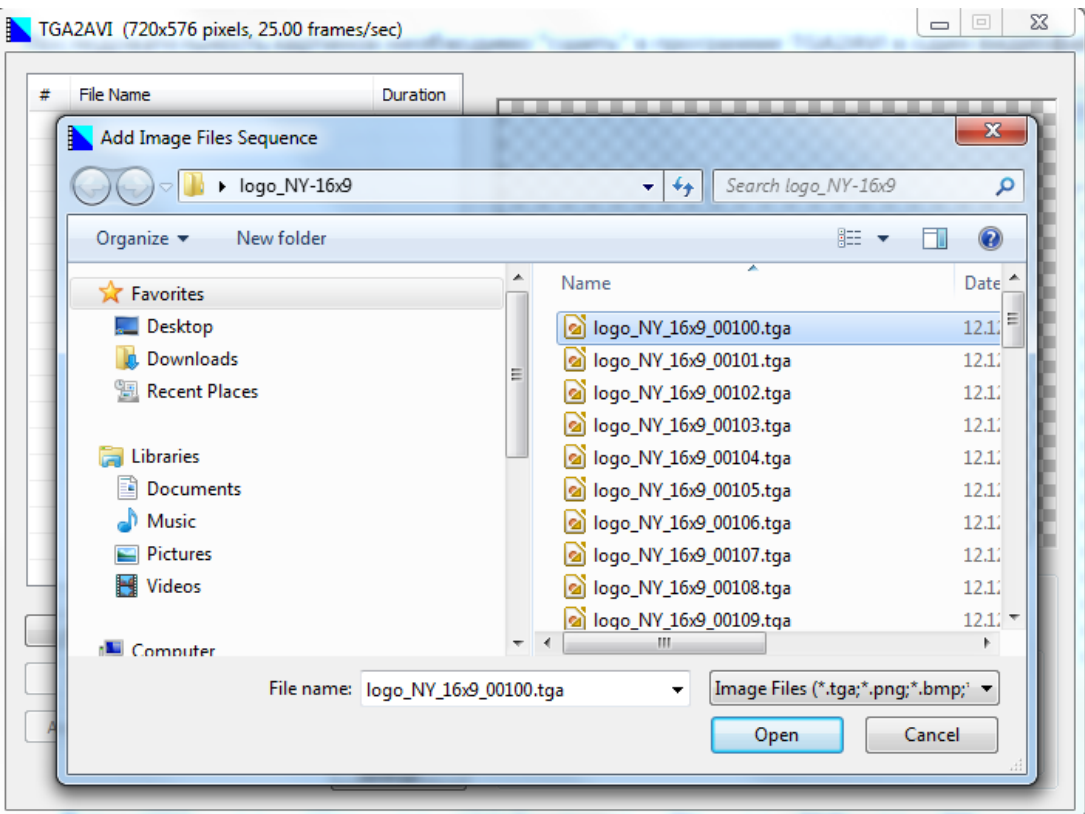

В открывшемся диалоге выбираем первый файл последовательности. Нажимаем кнопку "Open". Последовательность картинок добавлена.

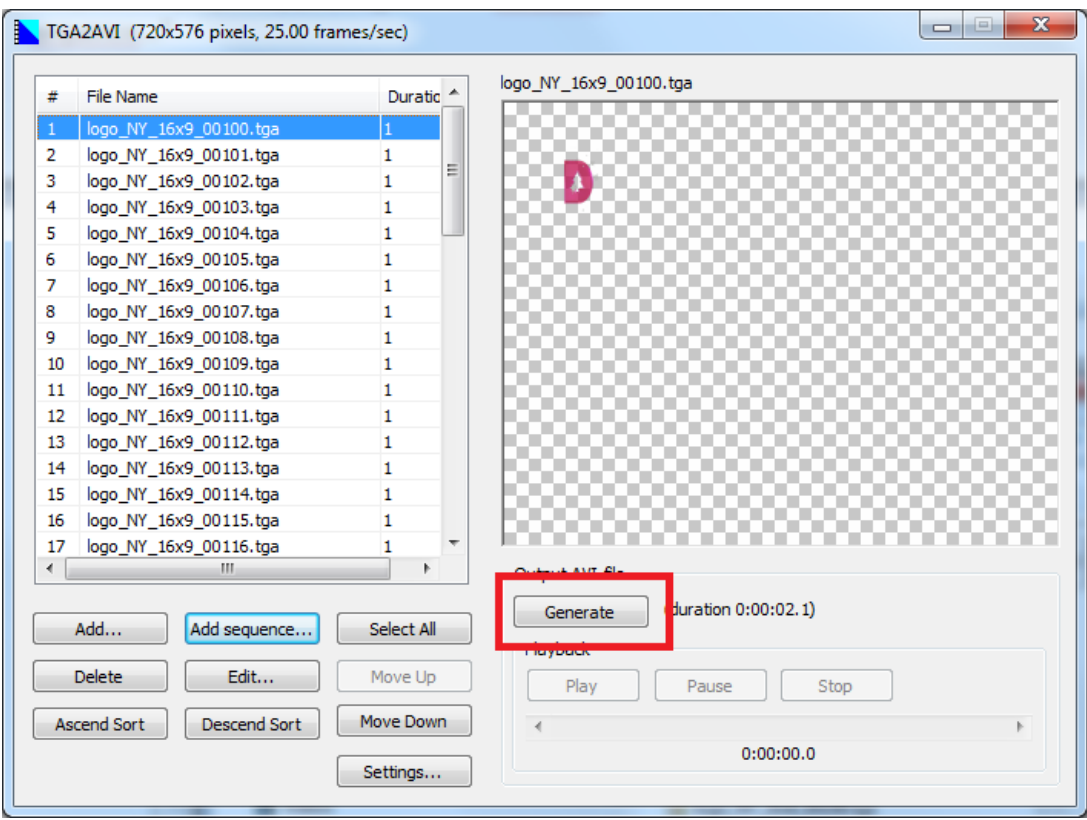

Нажимаем кнопку "Generate" для создания видеофайла.

Набор tga-картинок "сшит" в один видеофайл.

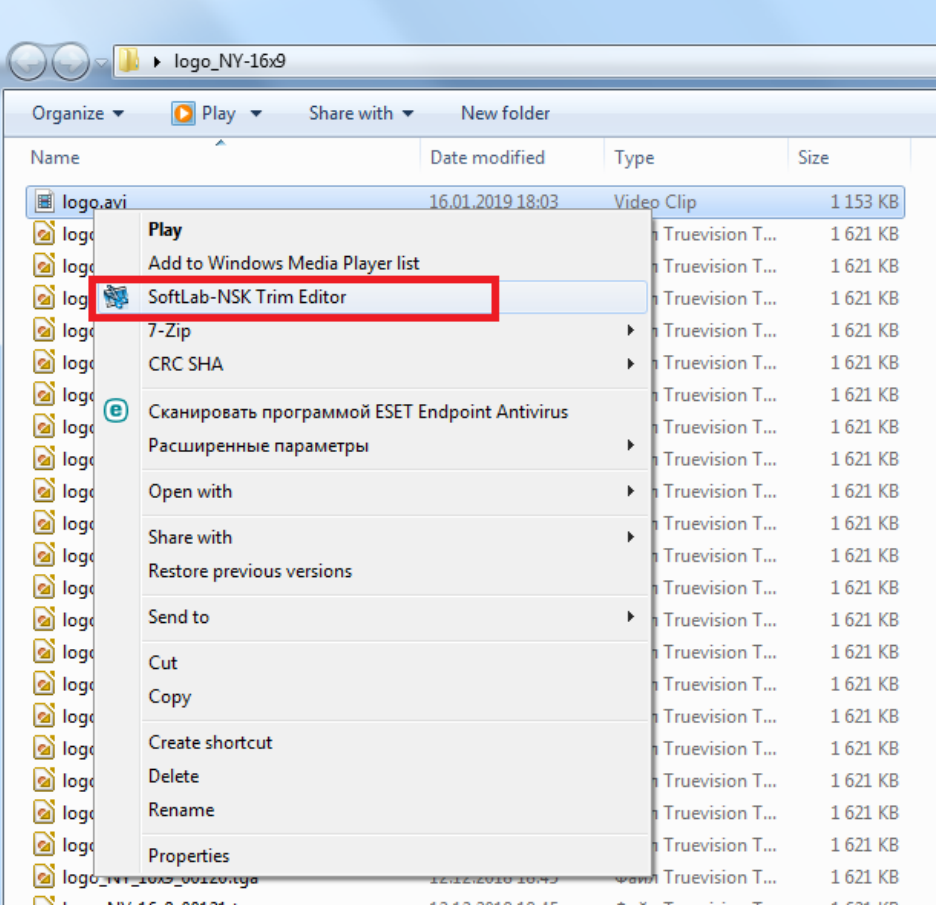

Открываем получившийся файл в редакторе TrimEditor.

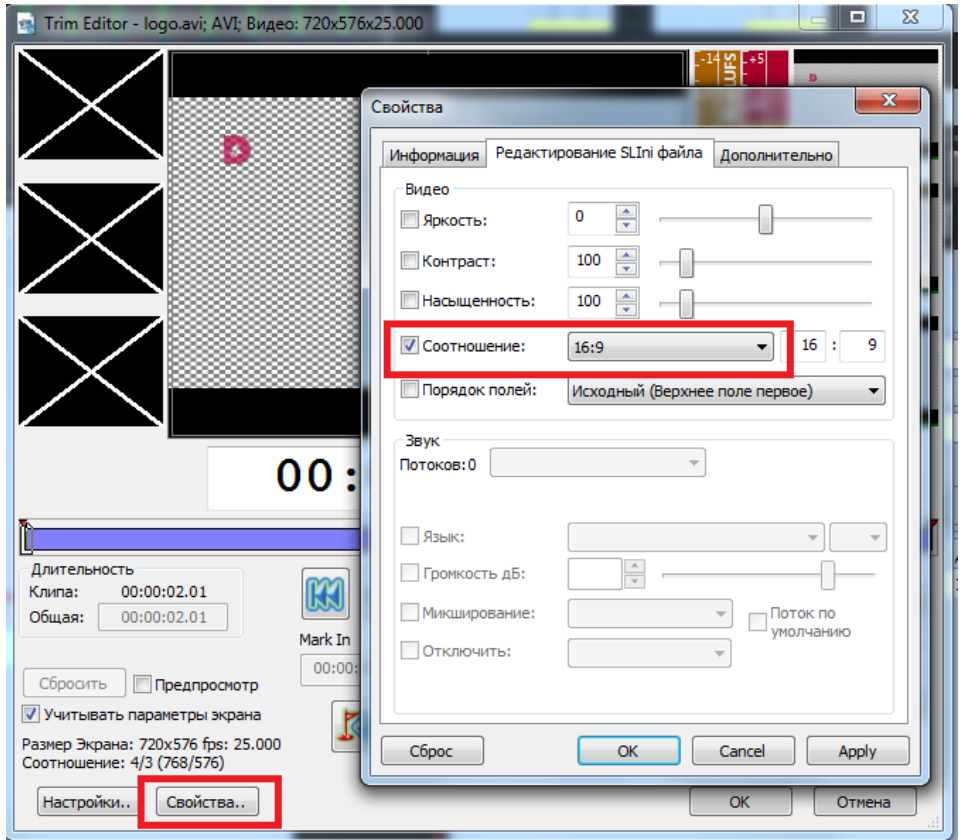

Нажимаем кнопку "Свойства". Переходим на закладку "Редактирование SLIni файла". Включаем свойство "Соотношение" и выбираем в списке значение 16:9. Нажимаем "ОК", закрываем TrimEditor.

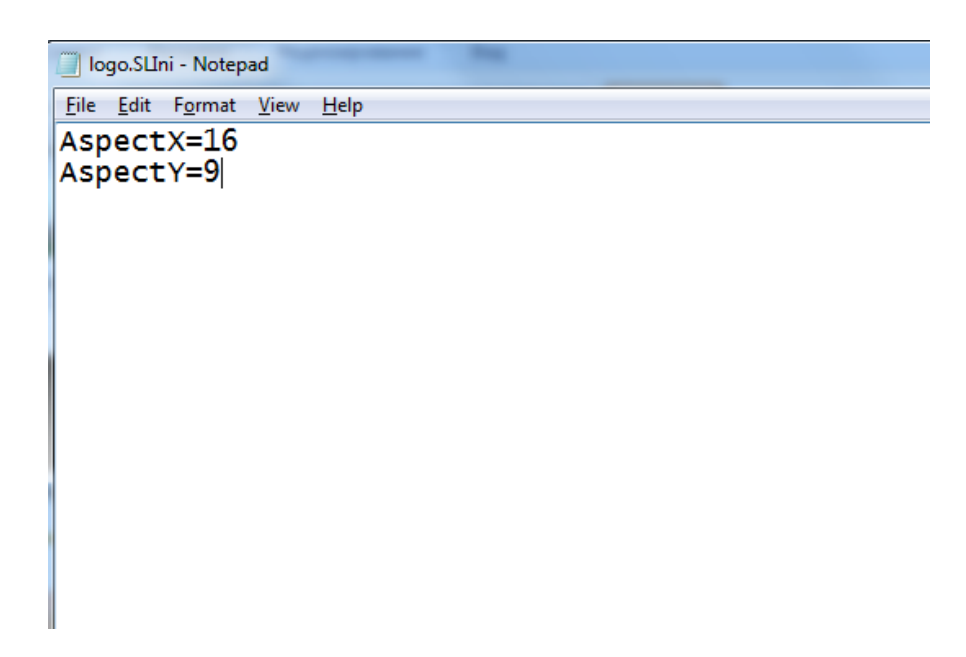

Рядом с логотипом сформирован SLIni файл с его настройками воспроизведения.

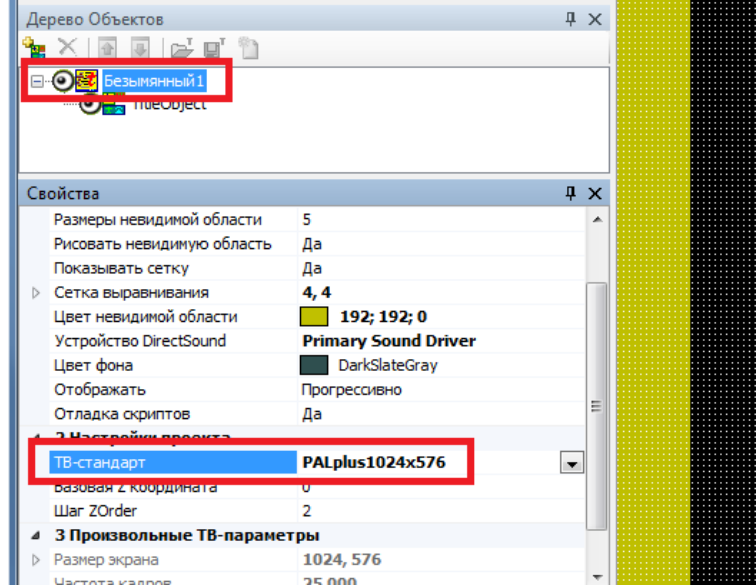

Меняем размер титровального проекта на PAL+ 1024x576.

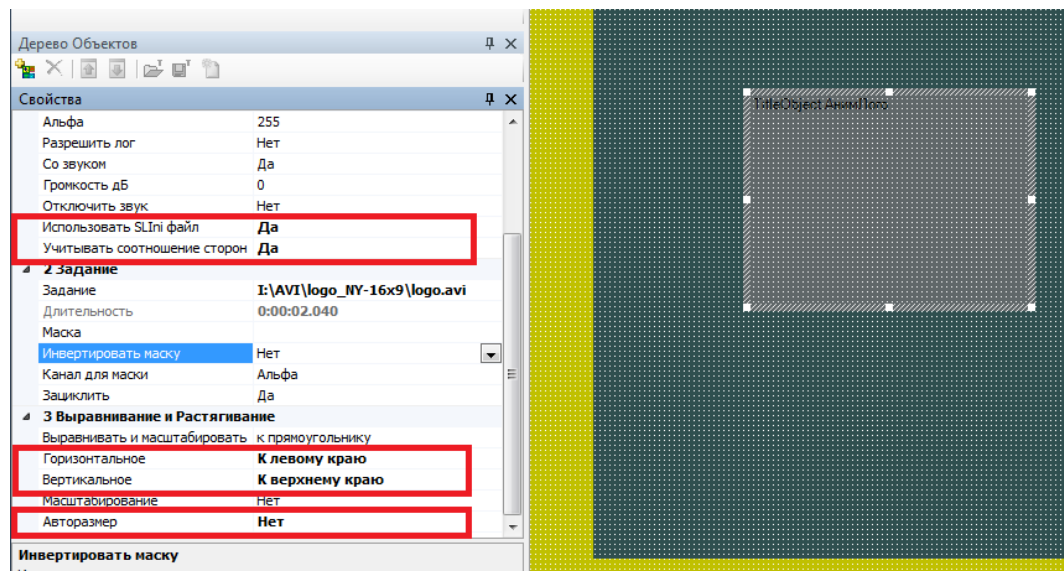

В проект добавляем титровальный элемент "АнимЛого". Меняем его свойства.

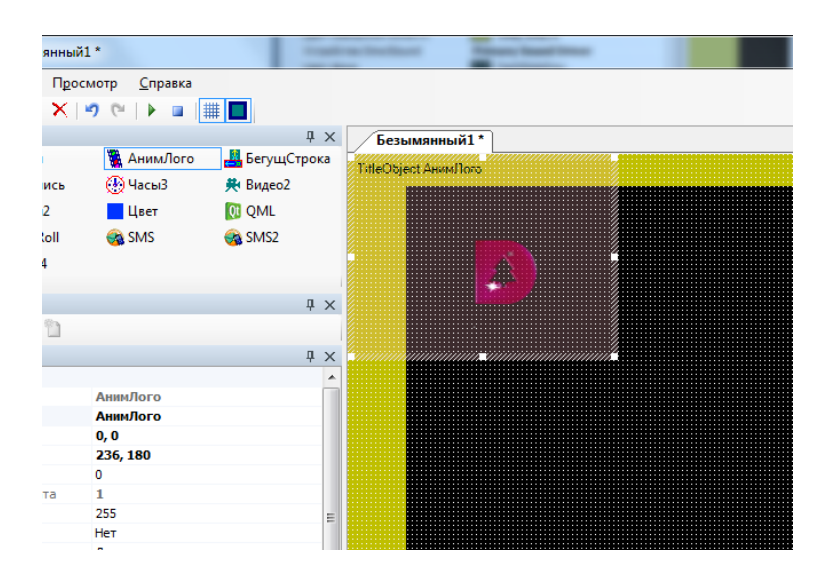

Загружаем файл с логотипом и позиционируем его в нужное место (верхний левый угол) экрана.

<span id="page-4-0"></span>Сохраняем титровальный проект.

## **Маркеры возрастных ограничений**

Маркеры возрастных ограничений представлены в виде картинок в формате tga. Каждая картинка имеет размер 720х576.

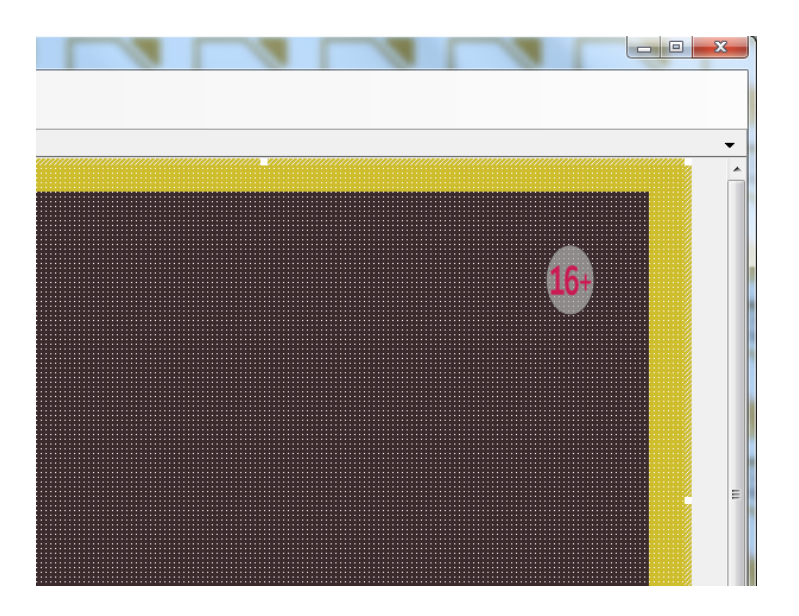

Изображение имеет неправильные пропорции.

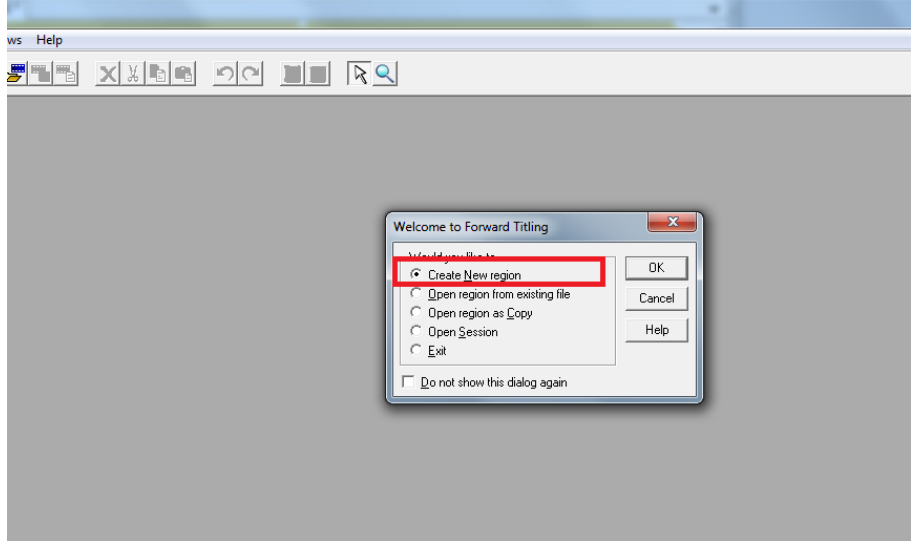

Запускаем программу FrwTitle (C:\Program Files\ForwardT Software\FrwTitle\FrwTitle.exe). Создаём новый регион произвольного размера.

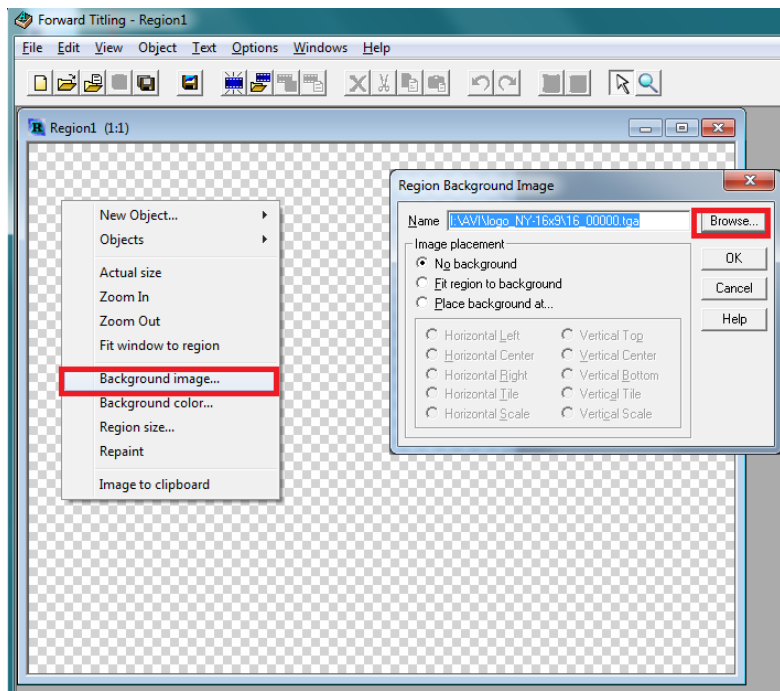

Кликаем правой кнопкой мыши по области региона и в открывшемся меню выбираем "Background image...". В диалоге "Region Background Image" выбираем файл с маркером возрастного ограничения.

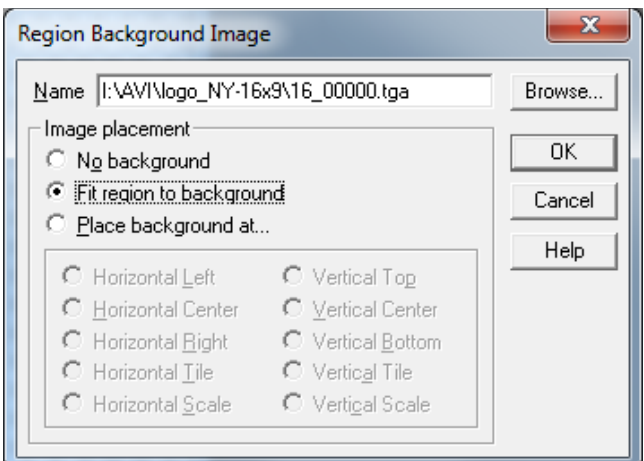

Выбираем свойство "Fit region to background". Нажимаем кнопку "ОК".

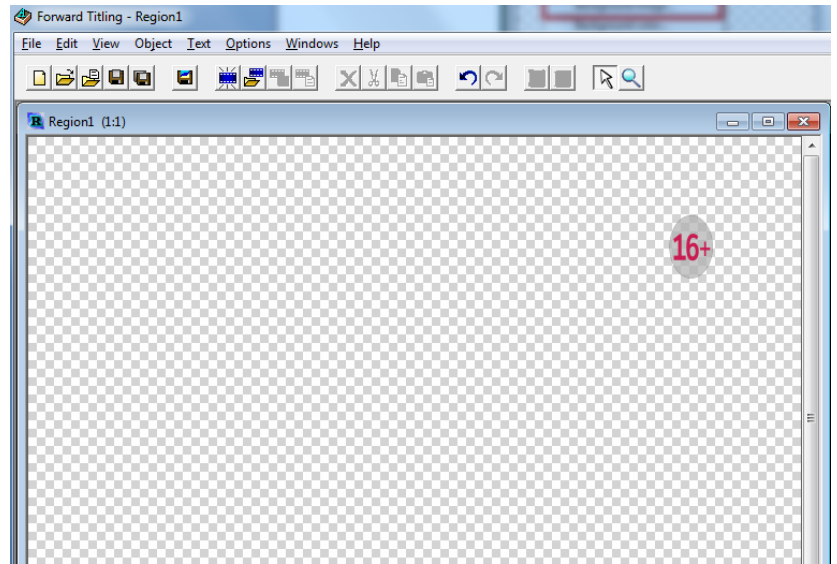

Изображение добавлено, но оно имеет неправильные пропорции.

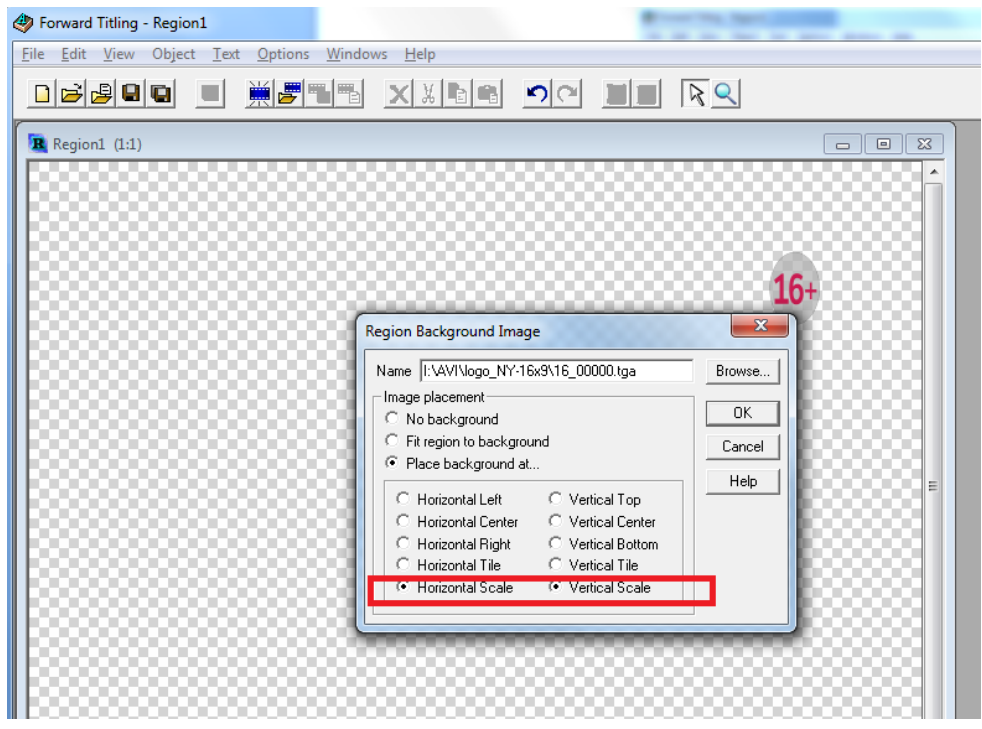

Снова кликаем правой кнопкой мыши по области региона и в открывшемся меню выбираем "Background image...". В диалоге "Region Background Image" выбираем "Horizontal scale" + "Vertical scale". Нажимаем кнопку "ОК".

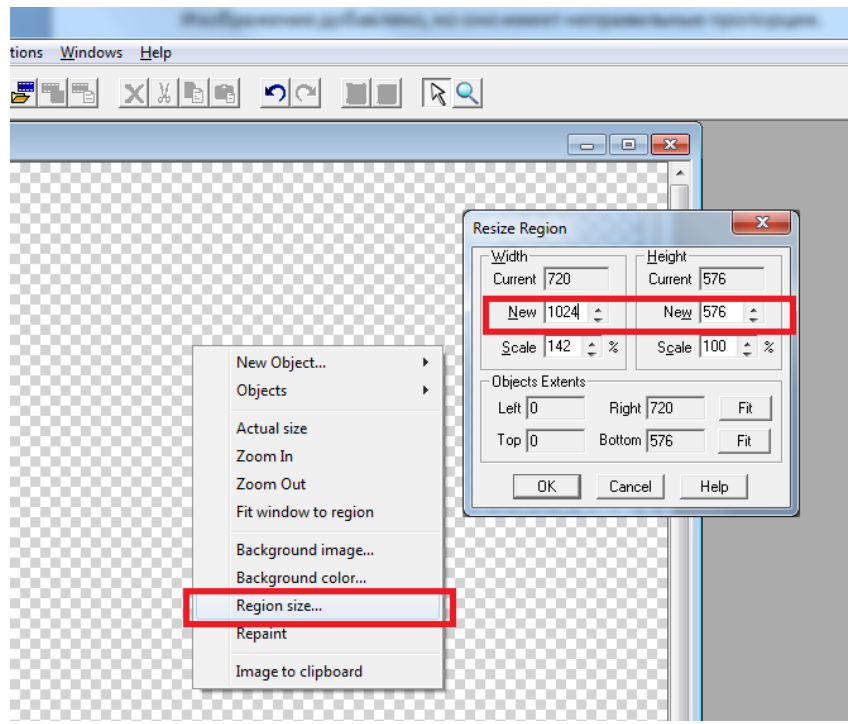

Ещё раз кликаем правой кнопкой мыши по области региона и в открывшемся меню выбираем "Region size...". Меняем размеры на 1024х576. Нажимаем "ОК".

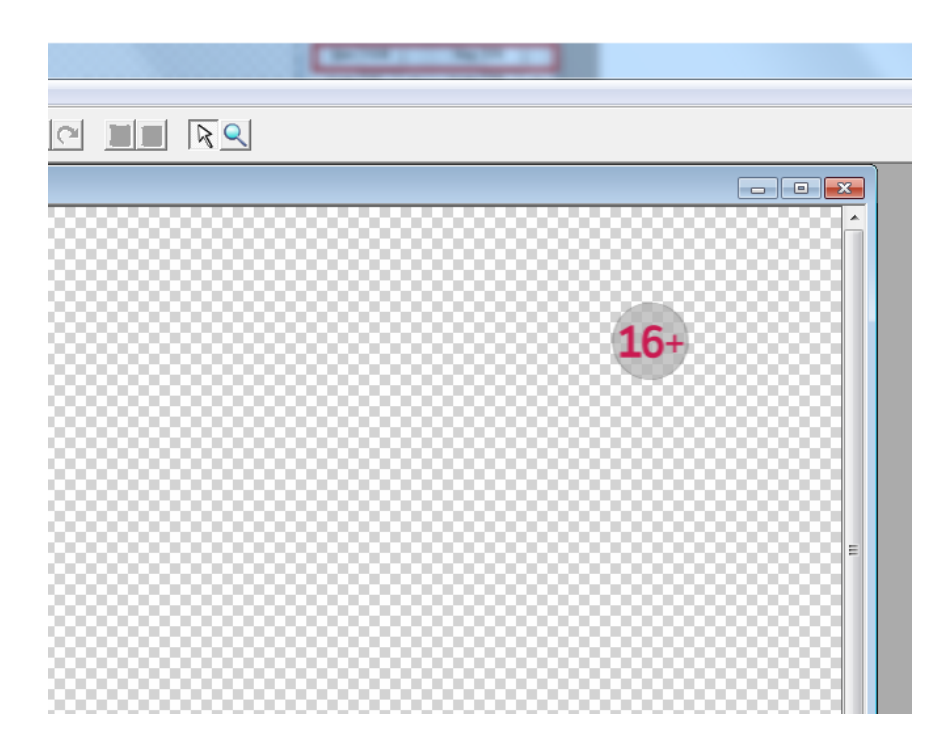

Изображение изменило пропорции - они стали правильными.

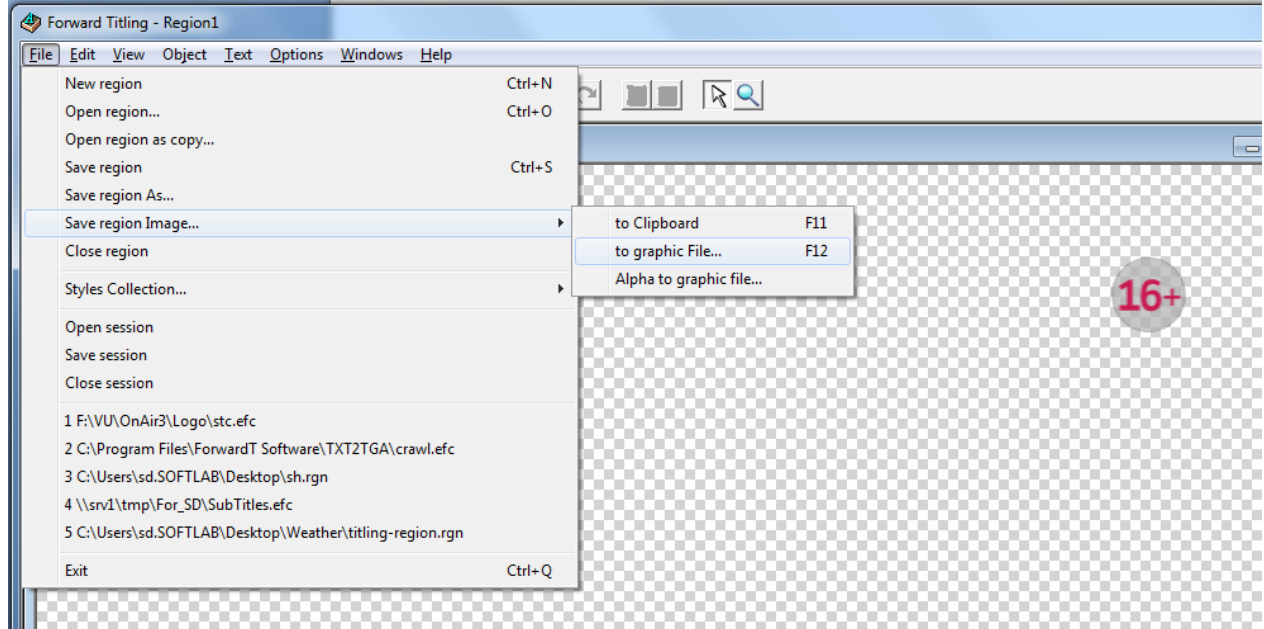

## Сохраняем изображение в графический файл.

Аналогичную процедуру можно сделать и в других графических редакторах, которые поддерживают работу с прозрачностью (альфа-каналом).